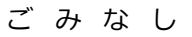

## 5 3 7 4 伊東市版

ブックマーク登録と簡単アクセス【iPhone編】

(1) スマートフォンのバーコードリーダーを起動して「QR コード」を読み取ります。

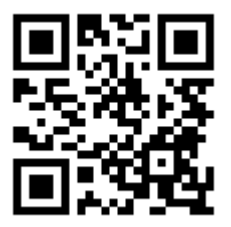

(2) スマートフォンにアドレスが表示されます。アドレスを選択(タップ)します。

伊東市版:http://ito.5374.jp

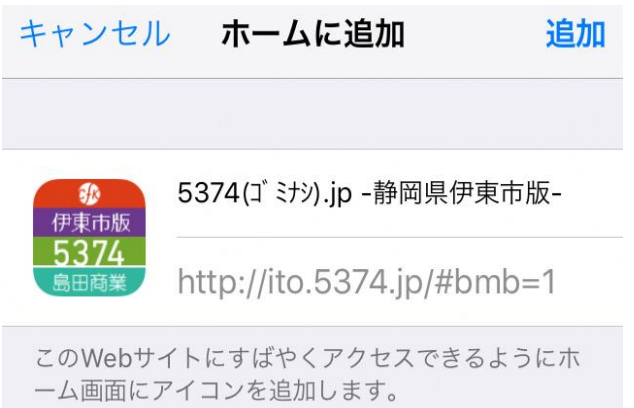

(3) ホーム画面へのアイコンを作成。矢印のボタンを押し、「ホーム画面に追加」を選択します。

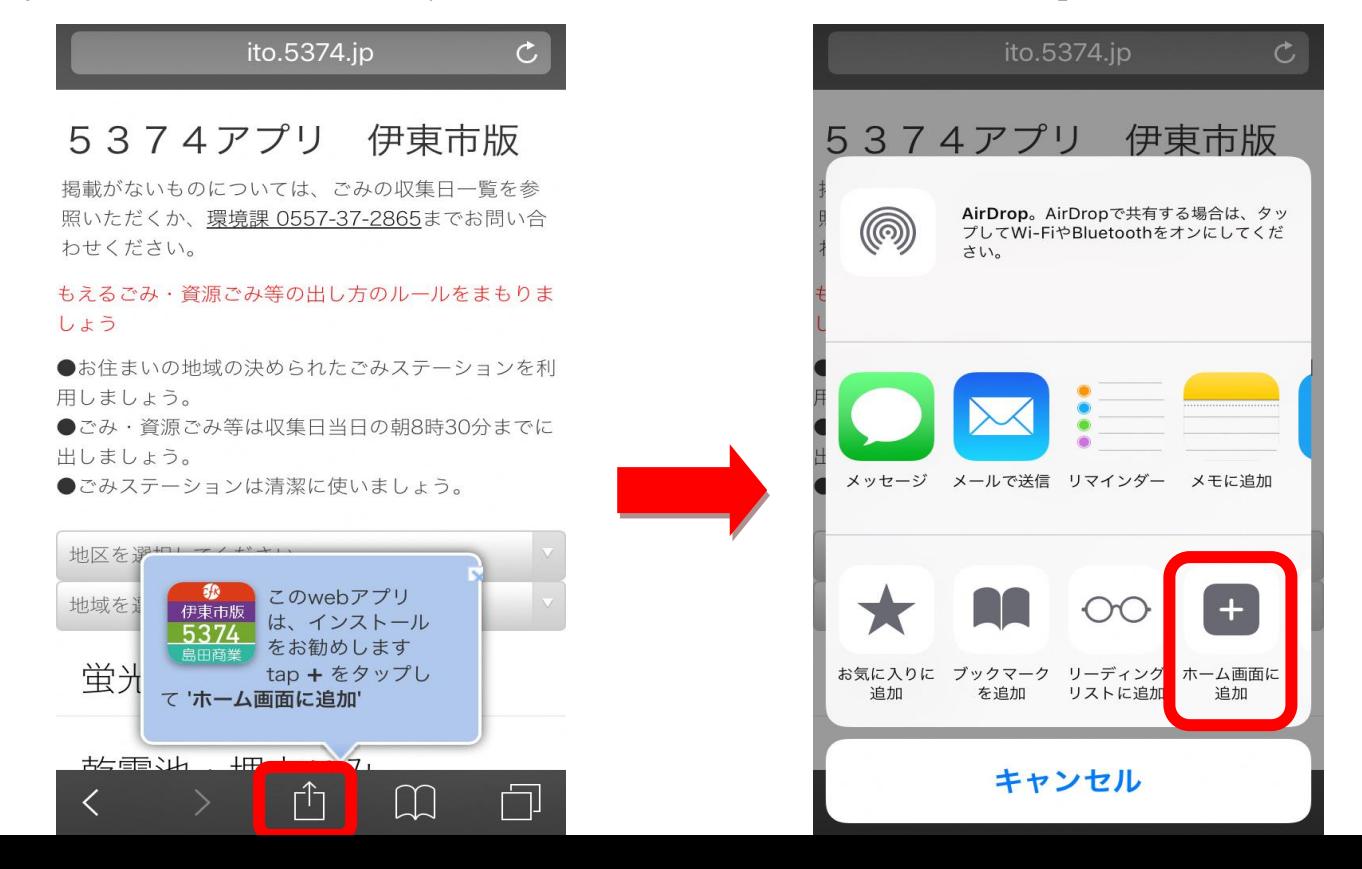

(4)ホーム画面にアイコンが作成され、いつでもごみの出る日を参照できるようになります。

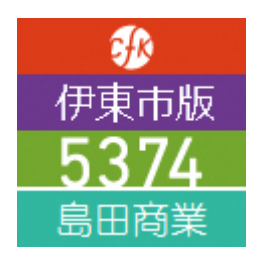